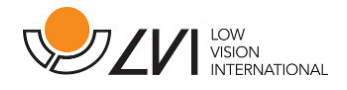

# **User Manual**

# **MagniLink AIR - Mac**

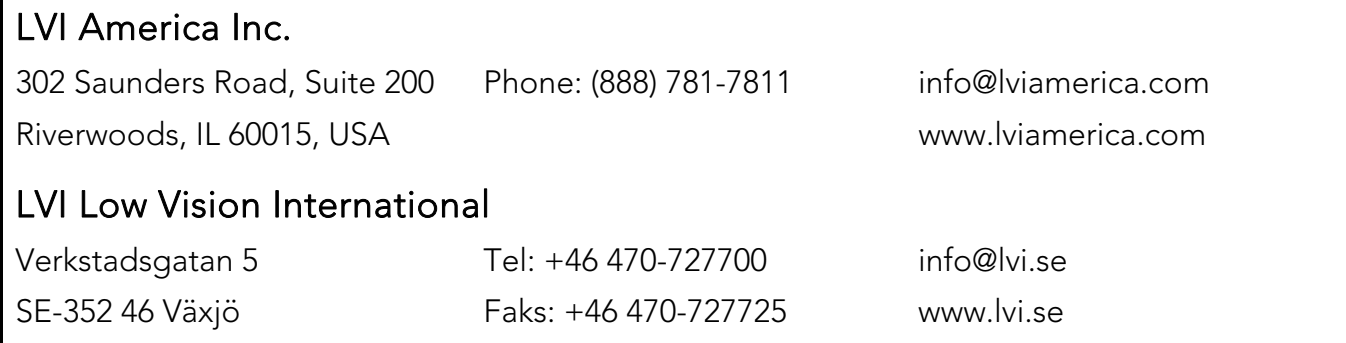

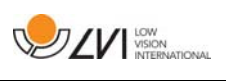

# **Table of Contents**

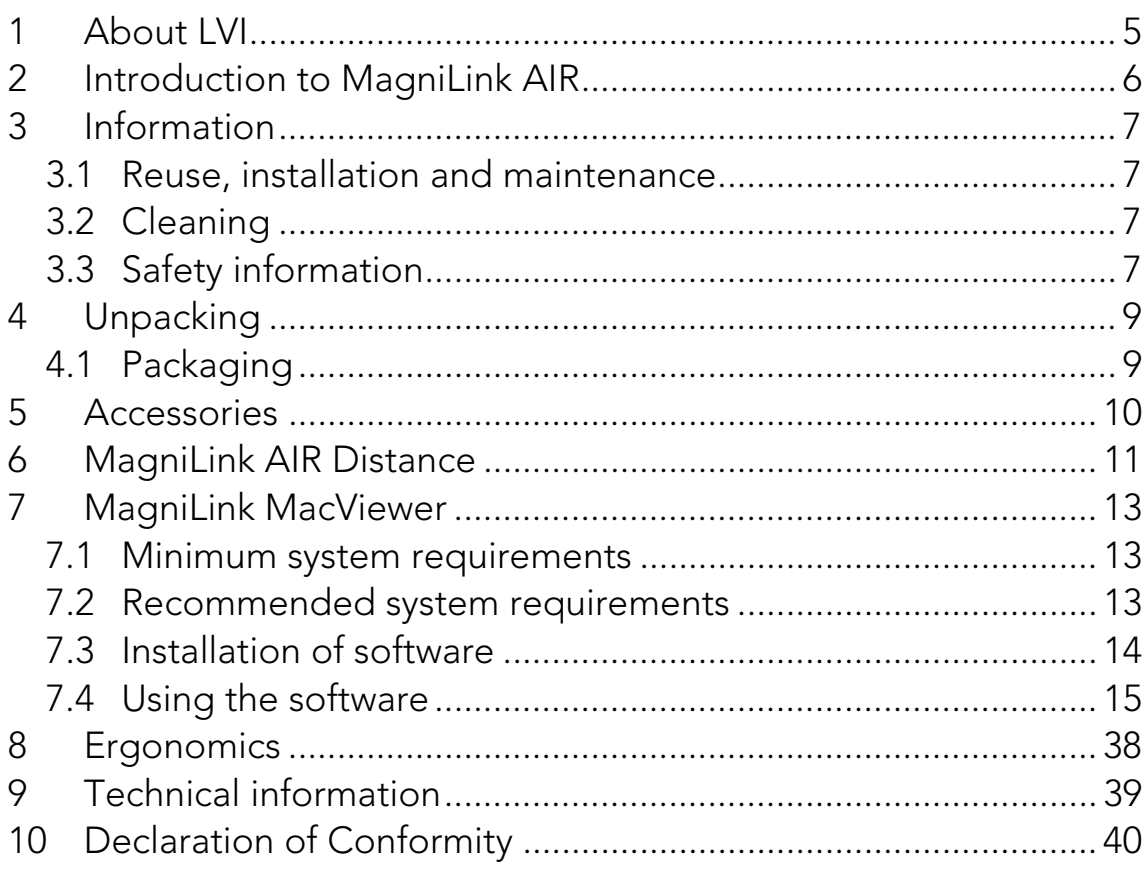

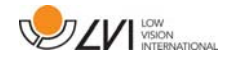

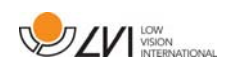

# **1 About LVI**

LVI Low Vision International AB was founded in 1978 and is one of the world's leading manufacturers of equipment for persons with visual impairments. Development of new products takes place in close cooperation with users and professional staff within the low vision rehabilitation industry. LVI is quality-certified in accordance with ISO 9001 and environmentally-certified in accordance with ISO 14001.

The information in this manual has been carefully checked and is believed to be accurate. However, LVI assumes no responsibility for any inaccuracies that may be contained in this manual. In no event will LVI be liable for direct, indirect, special, exemplary, incidental, or consequential damages resulting from any defect or omission in this manual. In the interest of continued product development, LVI reserves the right to make improvements in this manual and the products it describes at any time, without notice or obligation.

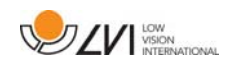

# **2 Introduction to MagniLink AIR**

Thank you for choosing this camera system. Our aim is for you to be satisfied with your choice of supplier and vision aid.

MagniLink AIR is a product line of magnifying camera systems designed for people with visual impairment. The system is available with several different cameras that can be combined in various ways. MagniLink AIR Uno with a combined distance and reading camera. MagniLink AIR Duo with a distance camera and a reading camera. MagniLink AIR Distance is a distance camera that connects to a computer via a network cable. You can also connect various LVI reading cameras to the system. The system offers features such as the ability to pan and tilt the camera, magnification settings, autofocus, several artificial colours, reading mode, mirror mode and distance mode settings, amongst other things.

MagniLink AIR can stream video to a PC or a Mac.

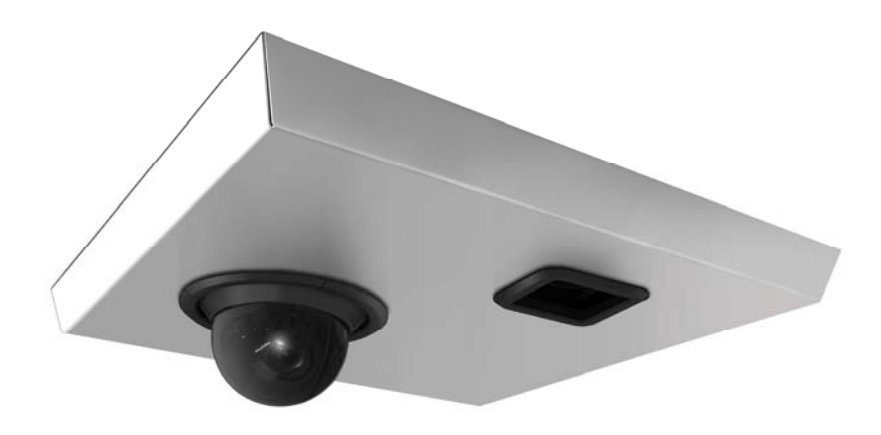

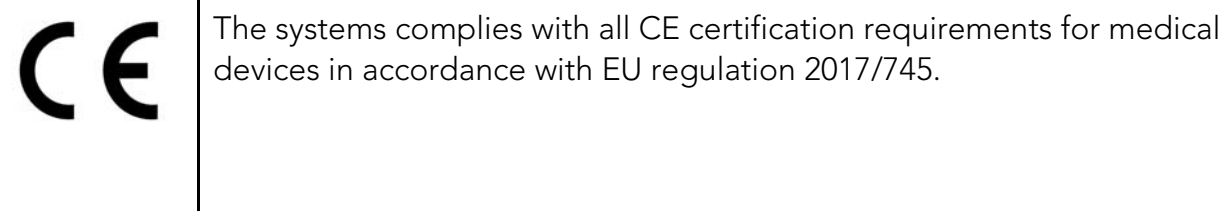

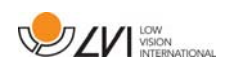

# **3 Information**

# **3.1 Reuse, installation and maintenance**

The device may only be technically overhauled and prepared by an authorized company. Re-use may only be carried out after appropriate inspection and cleaning / disinfection.

# **3.2 Cleaning**

Before equipment cleaning and maintenance note:

- Disconnect the device from the power supply before cleaning.
- Use a slightly damp (not wet) cloth and a cleaning / disinfectant agent intended for monitors and computers.
- Do not allow any liquids to enter the device.

# **3.3 Safety information**

- If the product is moved from the cold into a warm room, condensation (moisture) can form inside the unit or on the camera lens. To prevent problems with condensation, the apparatus should be installed in the room at least 30 minutes prior to usage.
- Please follow the instructions in the document called "Assembly and Installation".
- Store cables and power supplies securely.
- LVI recommends having two persons present when mounting the unit to a ceiling.
- Make sure the system is installed correctly.
- Do not pull or hang on the system after installation.
- Be aware of crushing.
- Do not cover the system.
- Never operate the product if it has been exposed to water or other liquids. Damaged or wet product can cause electric shocks or fire.
- If the system requires cleaning, pull out all cables and use a slightly damp (not wet) cloth. Use only water or a cleaning agent that is intended for monitors and computers.

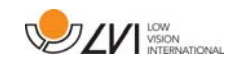

- Do not rely 100 per cent on the results of an OCR conversion; the OCR engine can misinterpret the text. This is particularly important to bear in mind when processing sensitive information such as a medical prescription.
- Make no further adjustments, even if the product does not function normally after following the functional descriptions. Pull out the power cable and contact service staff or the product distributor. Only use spare parts that are specified by LVI.

If in doubt, contact your supplier.

## Warning

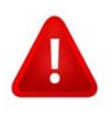

The product is supplied packed in a plastic bag. To avoid risk of suffocation, keep the bag out of the reach of children and infants.

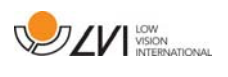

# **4 Unpacking**

The system is supplied in a box with the following contents:

- Camera system
- User Guide
- USB memory stick with software

Make sure there is no external damage before opening the box. In the event of damage, contact the courier to report the damage. Open the box, take out the MagniLink AIR and remove the packaging parts. For further information, please see the chapter on Installation.

# **4.1 Packaging**

The packaging consists of the following packaging material (LVI recommends that the packaging be kept in case you have to return the system or you need to move it):

- Packing material (EPEL E)
- Box (corrugated cardboard)
- Polyethylene (LDPE4)

For sorting and collection of packaging material, please call the packaging collection customer service department for information on the rules that apply in your municipality.

Note that the product and its accessories must be recycled as electronic waste. A worn-out battery is recycled as electronic waste.

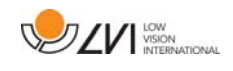

## **5 Accessories**

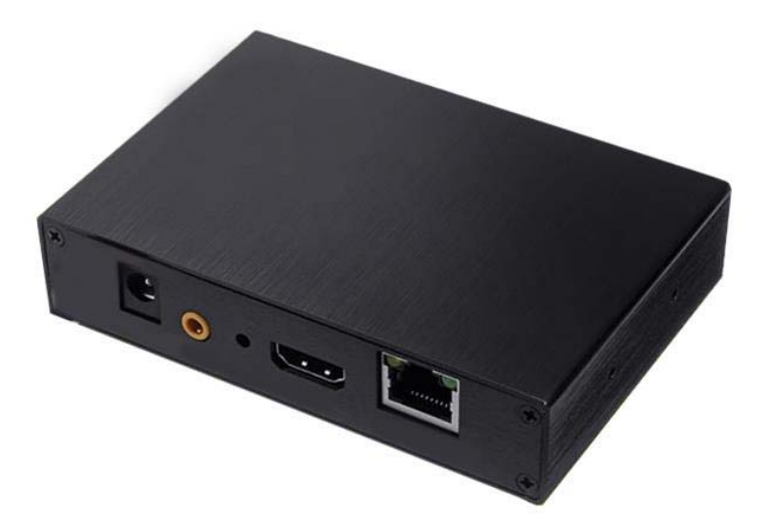

MagniLink Framegrabber (MLAIR-A004). Used to transfer images from an external video source (e.i. a projector/smartboard) to the software.

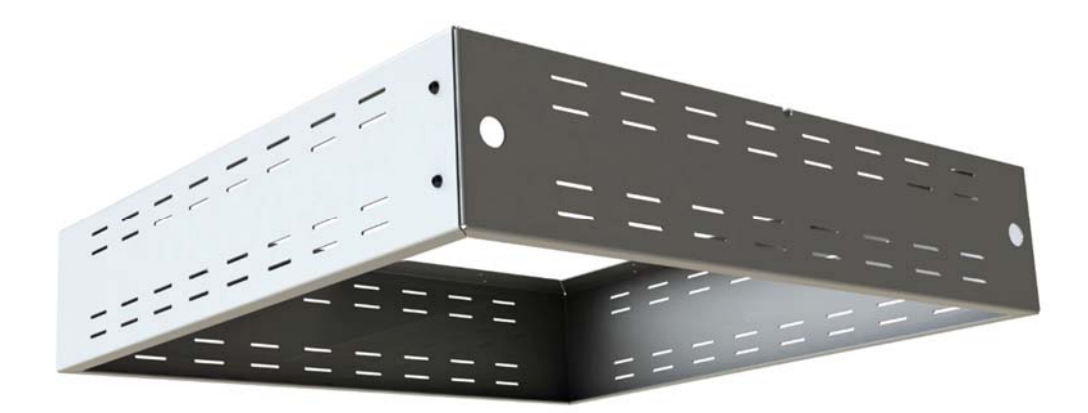

Roof bracket (MLAIR-A014). Used if the ceiling is not using 60x60cm panels.

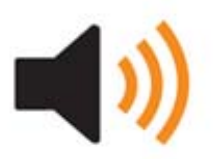

Text To Speech for PC (TTS-PC) or Mac (TTS-MAC).

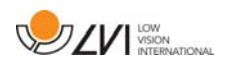

# **6 MagniLink AIR Distance**

The distance camera is connected using the included network cable. The distance camera is available with various brackets.

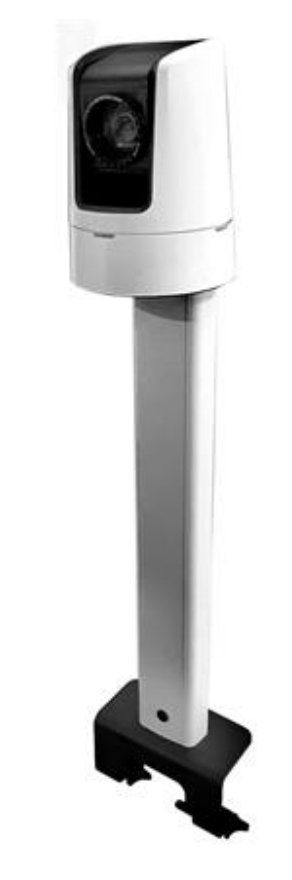

Table bracket (MLAIR-DISTANCE).

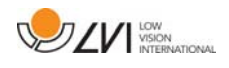

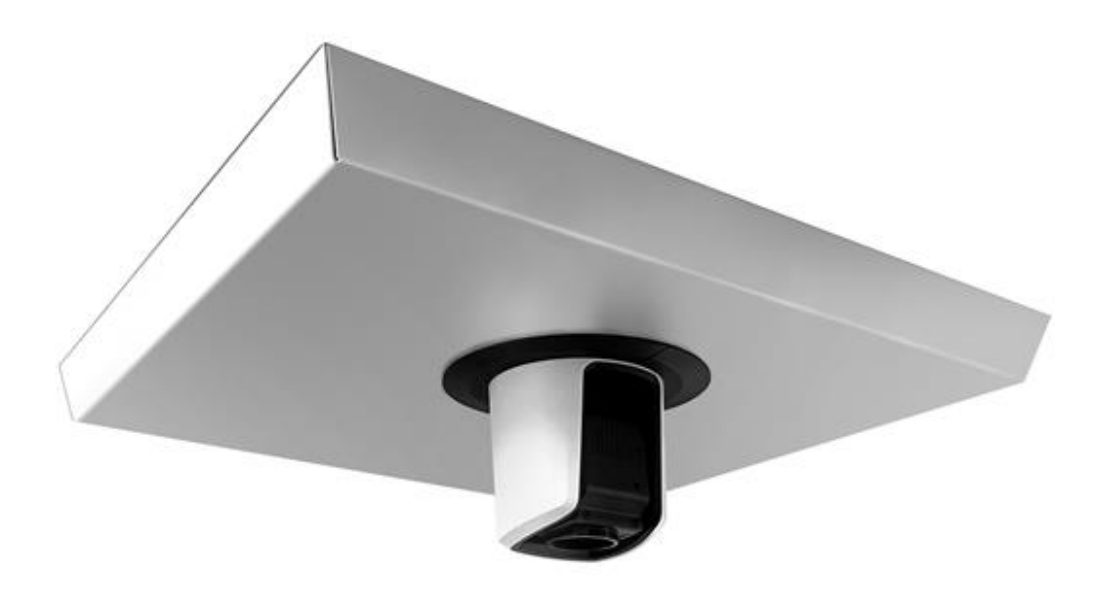

Ceiling bracket (MLAIR-DISTANCE-C).

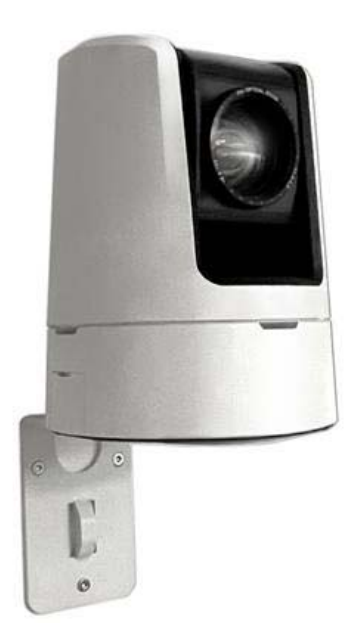

Wall bracket (MLAIR-DISTANCE-W).

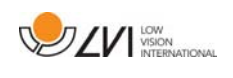

# **7 MagniLink MacViewer**

MagniLink MacViewer is a programme used on a Mac computer to display images from a MagniLink camera system. The programme can control the camera properties, such as magnification level, artificial colours and brightness. If the camera supports OCR it is possible to OCR process a text and have it read aloud by a speech synthesiser.

# **7.1 Minimum system requirements**

- Mac OS X Version 10.14 Mojave, or later.
- Wireless network adapter.
- To use the system at minimal resolution and frame rate, you need a computer with 2.53 GHz Intel Core 2 Duo processor and 4GB of RAM.

# **7.2 Recommended system requirements**

- Mac OS X Version 10.14 Mojave, or later.
- Wireless network adapter.
- To use the system at maximum resolution and frame rate, you need a computer with i5 or i7 processor, 4 GB of RAM and an external graphics card with at least 512 MB of built-in memory.

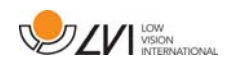

# **7.3 Installation of software**

To install MagniLink MacViewer on your Mac, insert the USB stick containing the software into one of the computer's USB ports. Begin the installation by double clicking on the "MagniLink MacViewer.dmg" file located in the "Software Mac" folder.

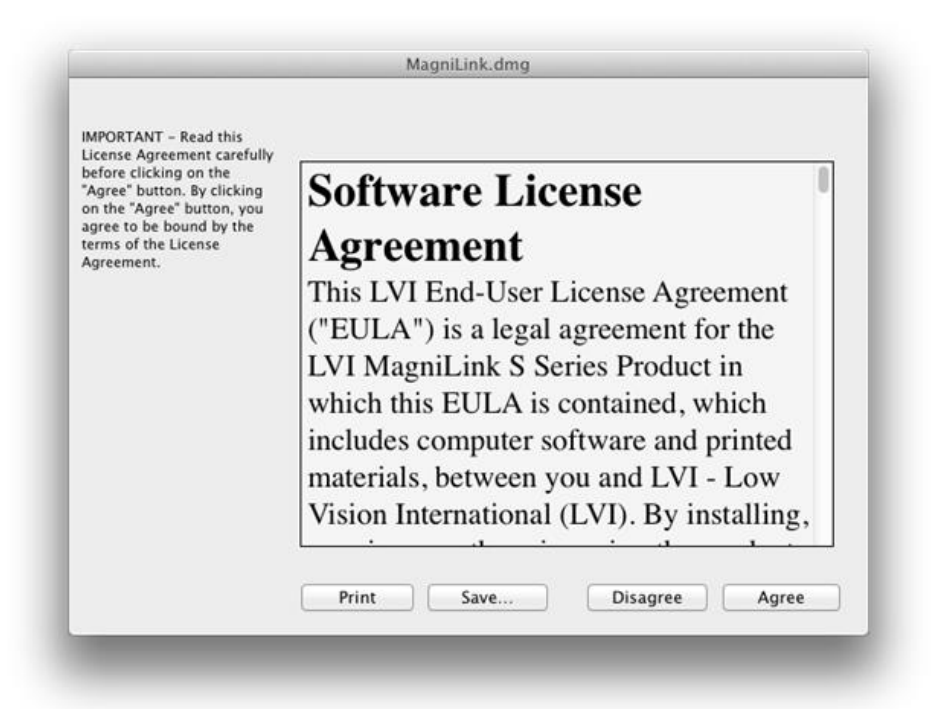

Read the text in the "License Agreement" dialogue box, and accept the license agreement by clicking the "Agree" button. After clicking "Agree", the following window will open.

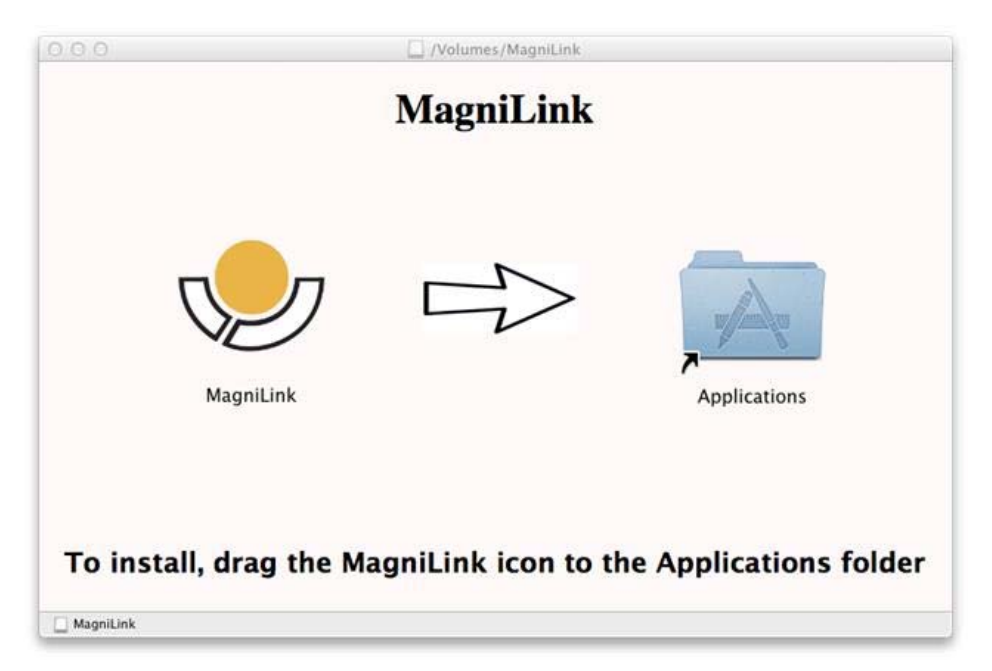

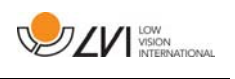

To install MagniLink MacViewer, drag the "MagniLink MacViewer" icon to the "Applications" folder. This completes the installation.

# **7.4 Using the software**

## **7.4.1 Functions via menus**

The application consists of a window with tabs and groups of buttons. There is a tab for application settings and another tab for handling the camera. Depending on whether the system is licensed for OCR, there is also a tab for handling the OCR processed text.

# **7.4.1.1 Camera tab**

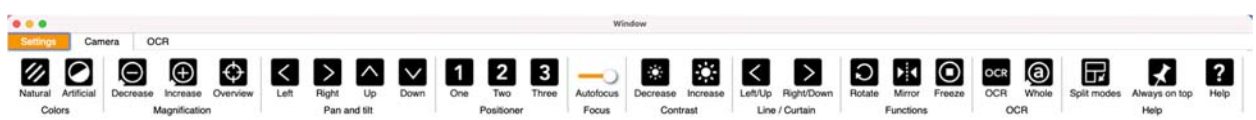

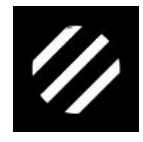

Change natural colours used to change between natural colours and grey scale.

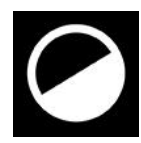

Change artificial colours used to change between artificial colours

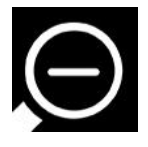

Decrease magnification

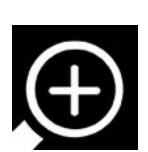

Increase magnification

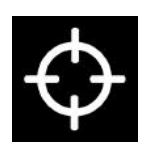

Overview mode Reduces magnification to overview mode. Click again to restore the magnification. When overview mode is active, a sight is displayed in the middle of the video window.

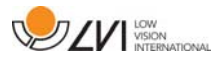

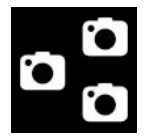

Change Image Source

Change camera

Used to swap cameras.

Used to swap image sources (if there are more than two sources).

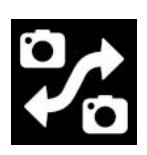

Change split mode Change between vertical and horizontal split mode.

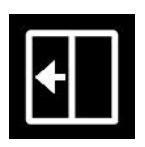

Move split left Moves split mode to the left.

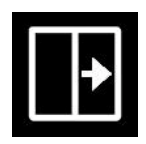

Move split right Moves split mode to the right.

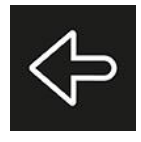

Pan left

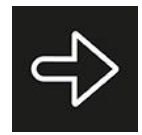

Pan right

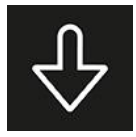

Tilt down

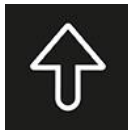

Tilt up

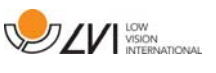

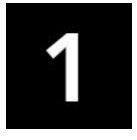

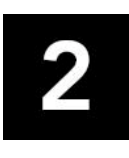

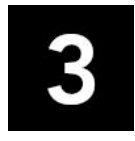

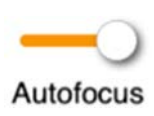

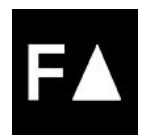

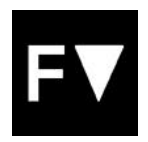

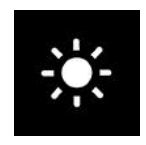

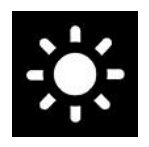

### Position 1

To save the position, hold down "Ctrl" while pressing the button. The camera image will then move into the saved position when pressing the button.

### Position 2

To save the position, hold down "Ctrl" while pressing the button. The camera image will then move into the saved position when pressing the button.

### Position 3

To save the position, hold down "Ctrl" while pressing the button. The camera image will then move into the saved position when pressing the button.

### Lock autofocus

Locks the autofocus mode. This can be used when you wish to write by hand. In this way, autofocus is not affected by the pen or your hand. Press the button a second time to reactivate autofocus.

### Focus up

Reduce focus distance. When this function is used, autofocus is turned off.

Focus down Increase focus distance. When this function is used, autofocus is turned off

Reduce brightness/contrast

Increase brightness/contrast

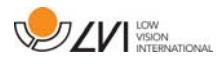

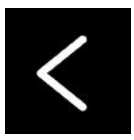

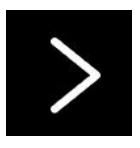

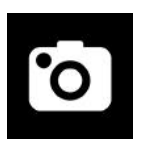

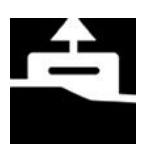

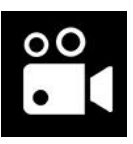

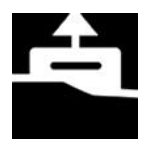

## Reference line/bar left/up

Adjust the position of the reference line. Press the button to move the reference line to the left. Hold the button in to change the reference line to horizontal and move it upwards. The reference line then becomes a vertical bar which diminishes the viewing area. To make the bar horizontal, press the button again.

### Reference line/bar right/down

Same as the previous command but in the opposite direction.

### Take snapshot

A dialogue box "Save pictures" opens. A file name (with the day's date and time) and a folder (MagniLink) are automatically suggested. Just press "Enter" to save the picture. If you wish to save the picture somewhere else, or with another name or in another format, (the standard is JPG), you can change this manually. To save a picture quickly, hold down "Shift" when you press the button.

### Show pictures

Press to view the saved pictures. Mark the picture you wish to view and press Enter or select Open. The picture is normally opened in Mac OS standard picture-viewing programme where, among other things, the picture can be enlarged. To view the most recently saved picture quickly, hold down "Shift" when you press the button.

### Start/stop video recording

Press to open the "Save video clip" dialogue box. A file name (with the day's date and time) and a folder (MagniLink) are automatically suggested. Press Enter to save with the suggested name. If you wish to save the video in a different folder, or with another name, you can change this in the dialogue box. Stop the recording by pressing the button again. To start video recording quickly, hold down "Shift" when you press the button.

### Show video recording

Press to view the saved video files. Mark the video you wish to view and press Enter or select Open. The video is normally opened in Mac OS standard media player software. To view the most recently saved video recording quickly, hold down "Shift" when you press the button.

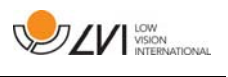

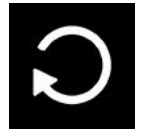

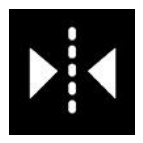

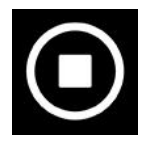

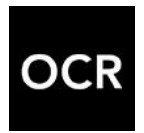

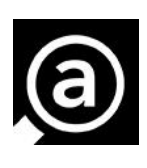

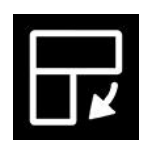

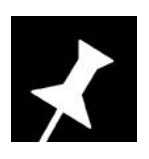

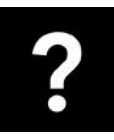

### Rotate the camera image

Rotates the camera image clockwise. To rotate anti clockwise, hold down Shift when you press the button.

Mirror the camera image Press again to reverse the mirror image.

Freeze the camera image Press again to release the freeze.

OCR process (Only shown if the system has a licence for OCR)

When OCR processing is complete, the programme changes to the OCR tab and the text is read. If there is already text under the OCR tab this is replaced. Hold down Shift when you press the button to insert the text on a new page.

Whole image (Only shown if the system has a licence for OCR)

When this is active, the whole camera image is shown. Otherwise edit in the image, depending on how large the camera window is.

### Next split screen mode

Switches to the next split screen mode. In order to switch to the previous mode, hold down Shift when clicking on the button.

### Always on top

Activates/deactivates "always on top" If "Always on top" is activated, the camera image will be placed over other open applications. This means that another programme can be in focus and that you can for example use a word processor while looking at the camera image.

### Help

Opens the user guide in the standard application for showing PDF files.

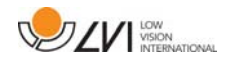

# **7.4.1.2 OCR tab**

The following tab is only shown if the system has an OCR licence.

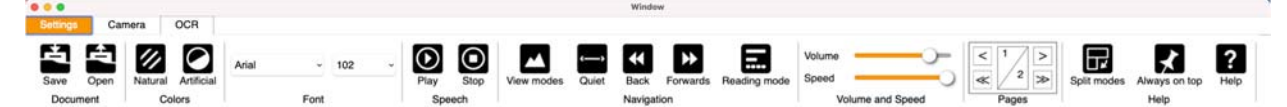

text as an RTF file (.rtf) or zip file.

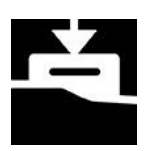

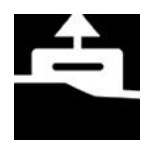

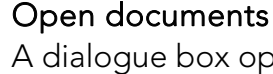

Save documents

A dialogue box opens. From the dialogue box, select the file to be opened. It is possible to open PDF files, RTF files and image files, .bmp, .jpg, .png, .gif and .tiff, as well as saved zip files.

A dialogue box opens. A file name (today's date and time) is suggested automatically. It is possible to save the

Change natural colours used to change between natural colours and grey scale.

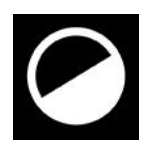

### Change artificial colours used to change between artificial colours

Arial

#### Font

Changes the font of the OCR processed text. It is also possible to choose bold and italic text. The font that is used has no effect on the result of the OCR processing.

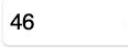

Font size

Start/Pause reading

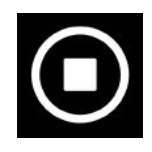

Stop reading The next reading will begin from the start of the text.

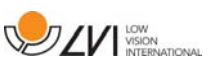

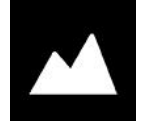

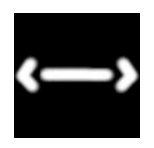

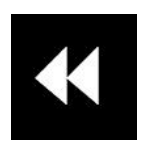

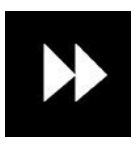

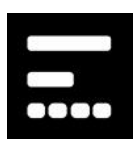

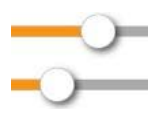

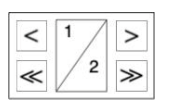

## Change display mode

Changes the display mode for OCR processed text. The display modes available are "page view", "row view", "word view", "image view", "image and word" and "image and row".

### Silent display mode

Switches to silent display mode. There are two silent modes; one where the text is moved horizontally on one line and one where the text is moved vertically in a column.

### Read previous

With this button, the user can go backwards through the text. If the reading mode is set as character, one character is read for each keystroke. If the reading mode is word, you move backwards through the text word by word. If the reading mode is sentence, you move backwards one sentence. If the reading mode is block, you move backwards one block.

### Read next

With this command, the user can move forward in the text. If the reading mode is set as character, one character is read for each keystroke. If the reading mode is word, you move forward through the text word by word. If the reading mode is sentence, you move forwards one sentence. If the reading mode is block, you move forwards one block.

### Switch reading mode

This command selects the reading mode that is to be employed when the "Read previous" or "Read next" command is entered. The modes available are: character, word, sentence, block and view. The modes that can be selected change depending on the display mode.

### Volume and speed

The upper slider sets the volume and lower regulates the speed of the speech.

### Pages

Moves through the OCR processed pages. The upper buttons move one page and the lower ones moves five pages.

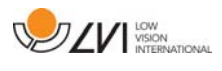

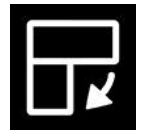

### Next split screen mode

Switches to the next split screen mode. In order to switch to the previous mode, hold down Shift when clicking on the button.

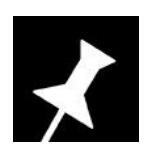

Always on top Activates/deactivates "always on top"

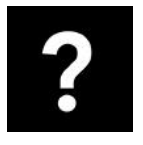

Help Opens the user guide in the standard application for showing PDF files.

# **7.4.2 Functions via the keyboard**

MagniLink Student is presented in a Mac application and all features in the system can be controlled from the keyboard.

If you want to use the standard F1, F2, etc. keys without pressing the (fn) key. You can change the keyboard settings. This setting can be accessed from the Apple menu -> System Preferences -> Keyboard.

Default hotkey settings from the computer keyboard.

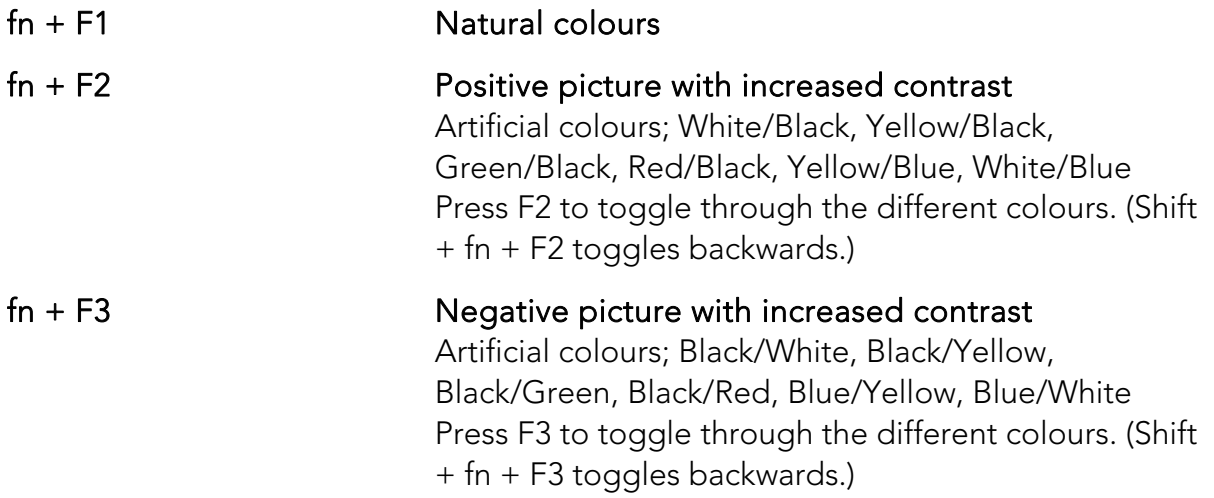

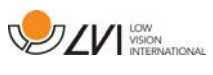

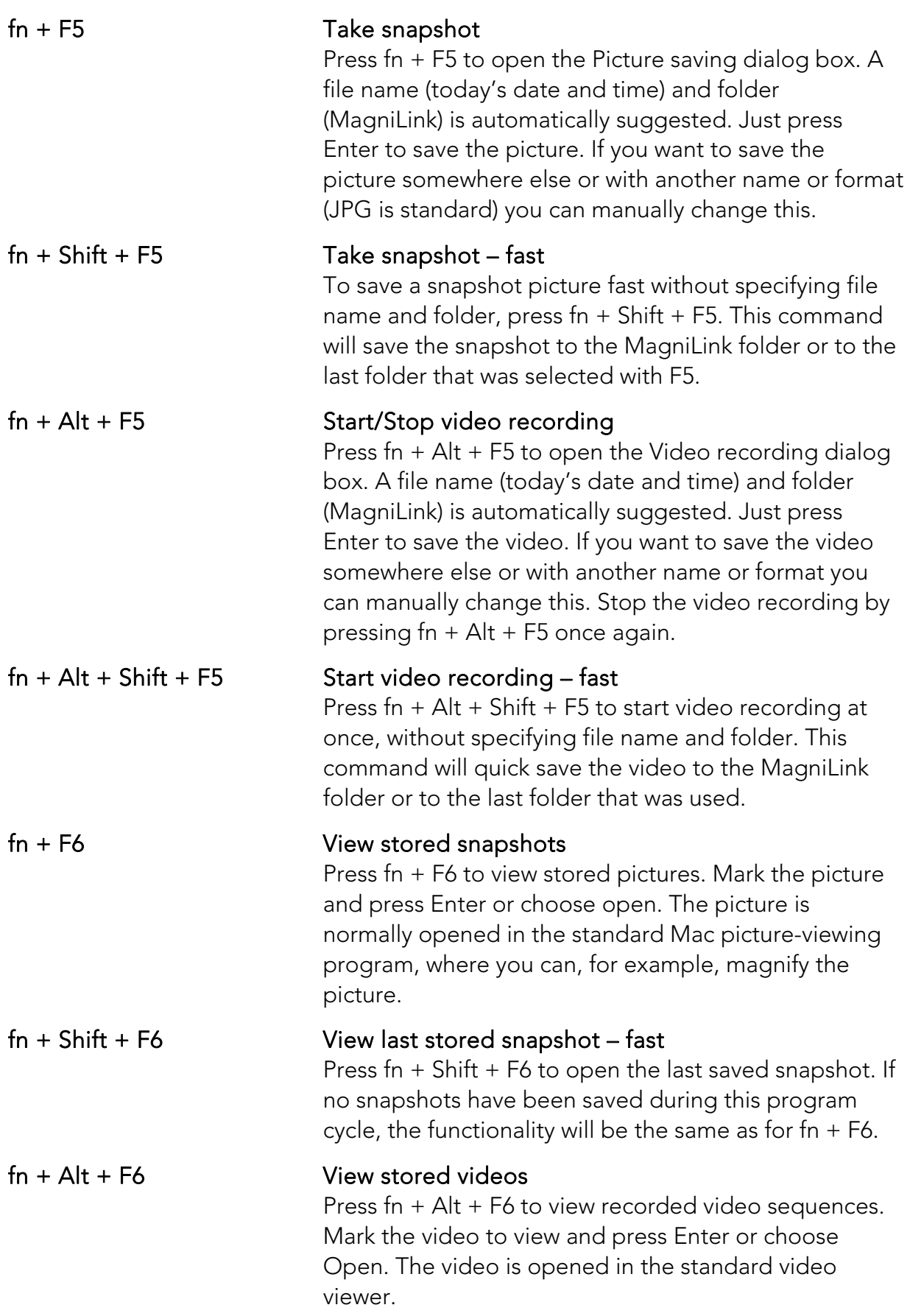

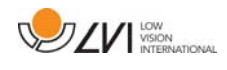

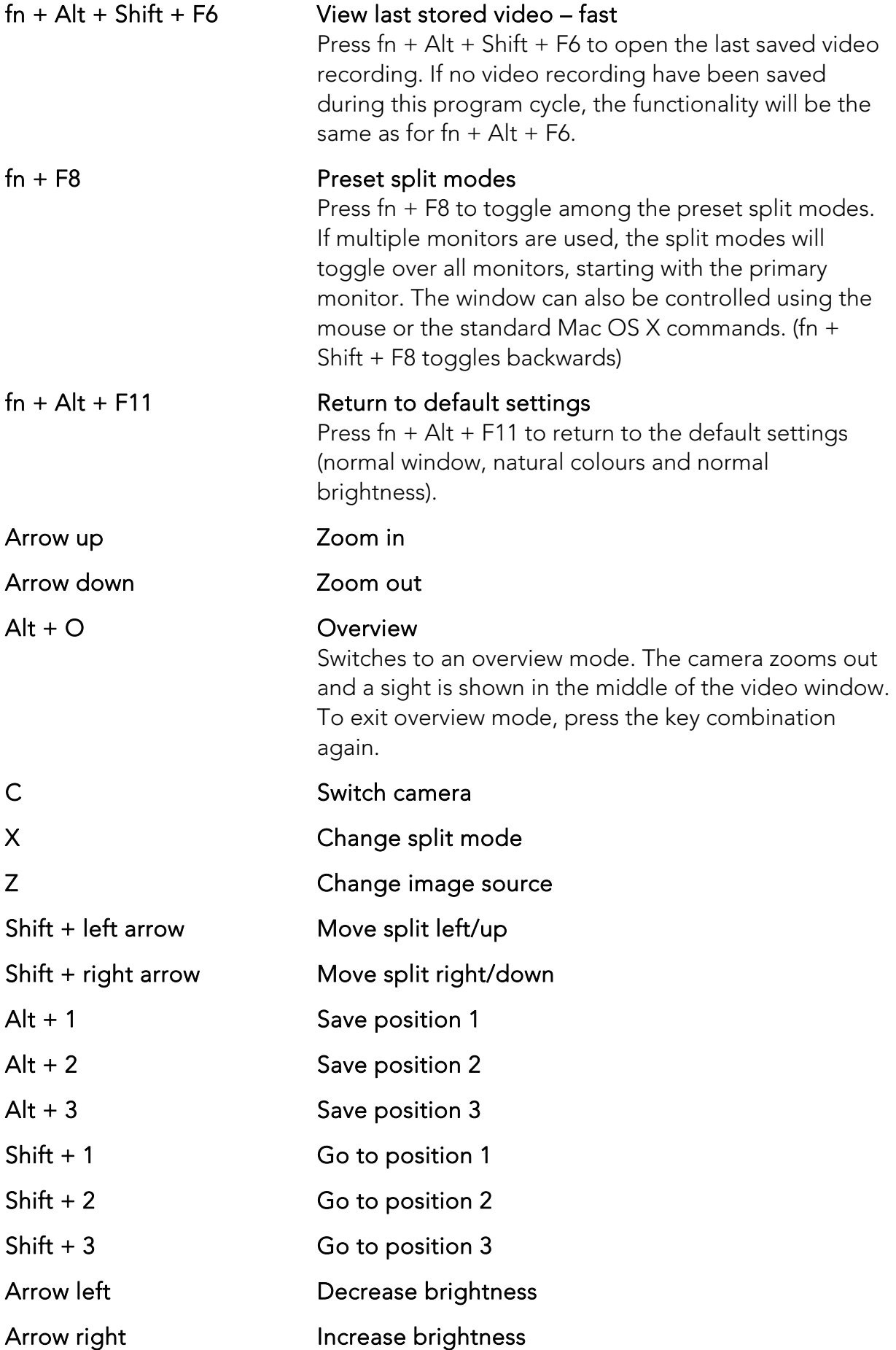

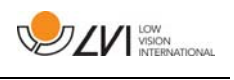

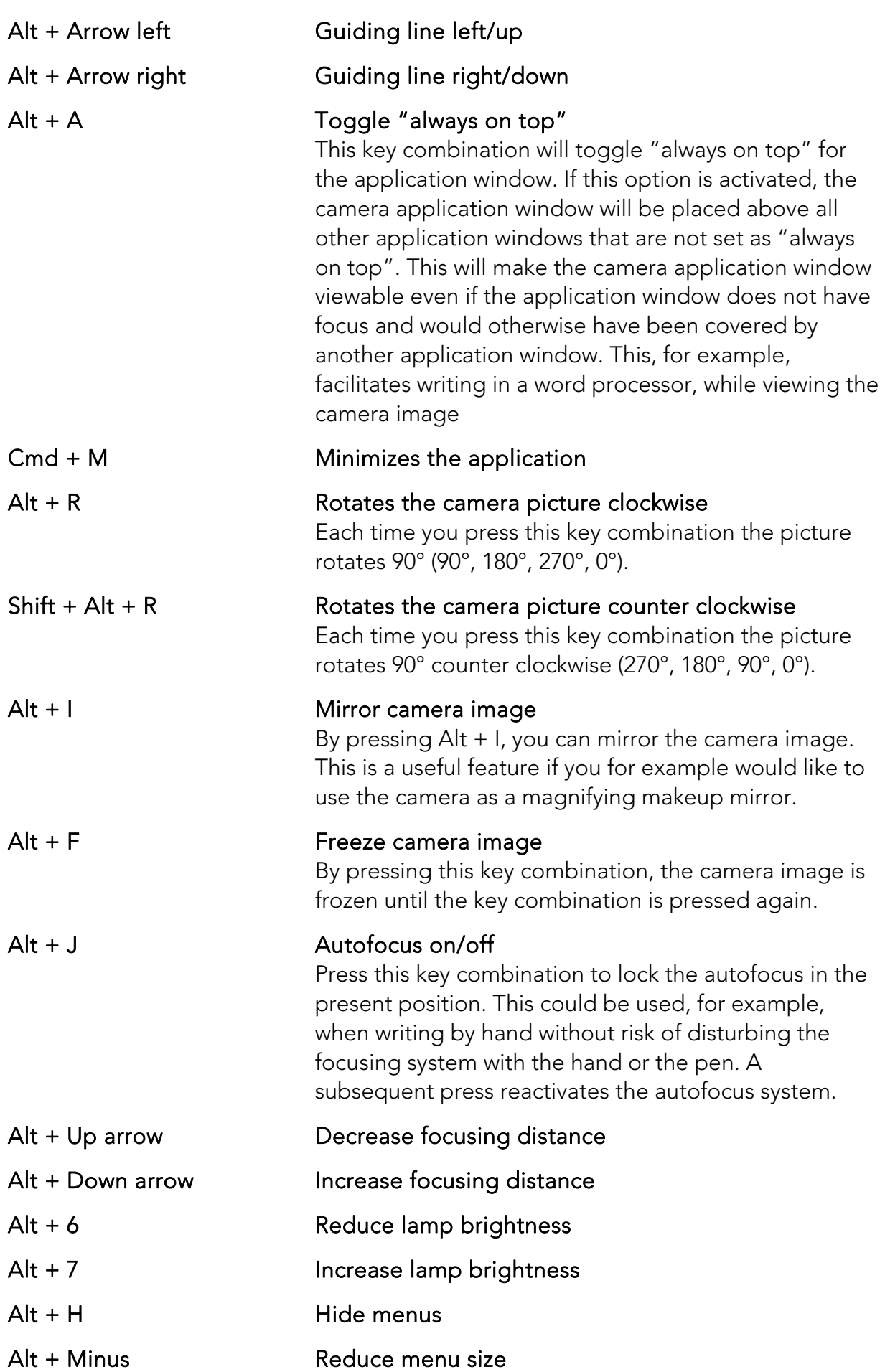

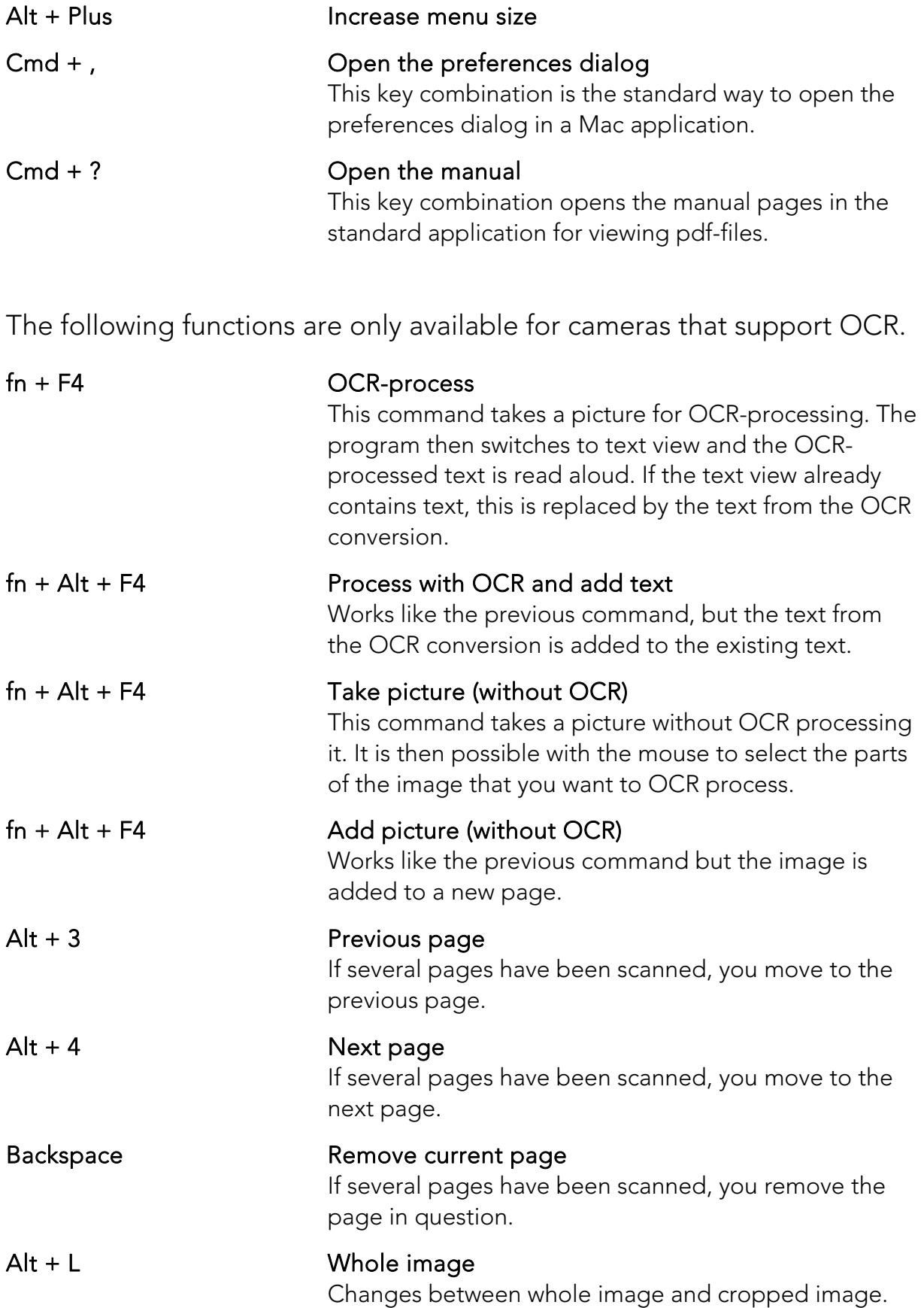

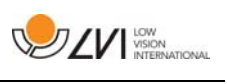

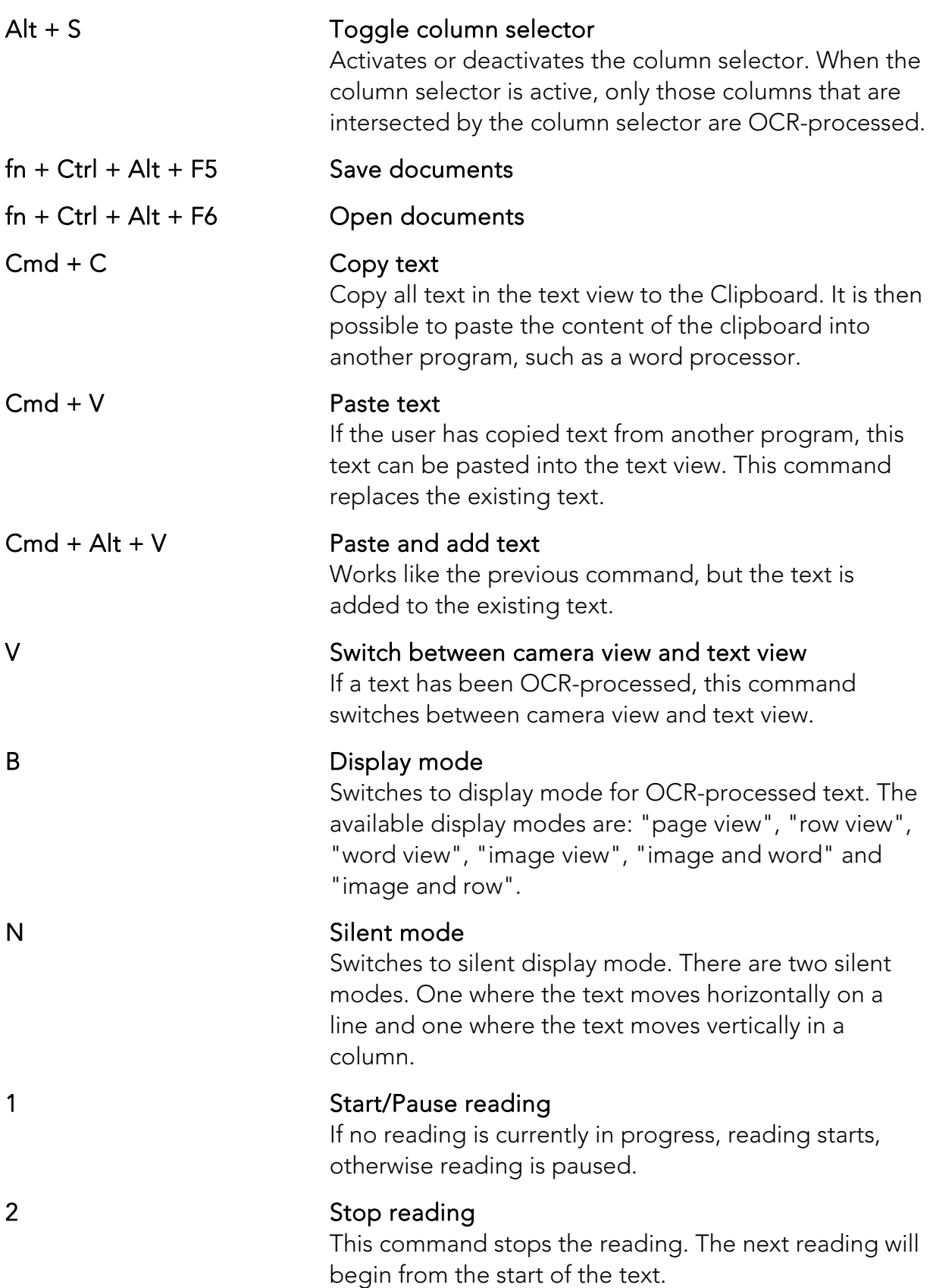

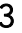

### Read previous

With this command, the user can go backwards through the text. If the reading mode is sentence, you move backwards through the text one sentence at a time. If the reading mode is word, you move backwards through the text word by word. If the reading mode is set to character, one character is read for each keystroke.

### 4 Read next

With this command, the user can move forward in the text. If the reading mode is sentence, you move forward through the text one sentence at a time. If the reading mode is word, you move forward through the text word by word. If the reading mode is set as character, one character is read for each keystroke.

### 5 Switch reading mode

This command selects the reading mode that is to be employed when the "Read previous" or "Read next" command is entered. The modes are, character, word, sentence, view and block. Which modes can be selected depends on the display mode.

#### 6 Slower Reduces the reading speed.

# 7 Faster

## Increases the reading speed.

#### 8 **8** Reduce volume Reduces the volume of the voice.

# 9 Increase volume

### Increases the volume of the voice.

# 0 Next voice

Switches to the next installed voice. This command also changes the OCR engine's language to the new voice's language.

# Minus Decrease font size Plus Increase font size A Pan left

# (If the document is magnified)

### D **Pan right** (If the document is magnified)

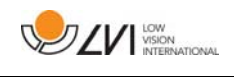

### W Pan up (If the document is magnified)

S Pan down (If the document is magnified)

# **7.4.3 Gestures**

If the computer is equipped with a multi-touch pad, some functionality can be controlled from the touchpad.

## Zoom

Place two fingers on the touchpad; pinch to zoom out and expand to zoom in.

## Rotate camera image

Place two fingers on the touchpad and do a rotating motion to rotate the camera image.

## **7.4.4 Functions via the mouse**

Certain functions can be controlled with the mouse.

In camera mode.

- Pan the image using the left mouse button.
- Zoom in or out using the scroll wheel.
- Zoom using the right mouse button.

In OCR mode

- Start och stop the speech using the left mouse button.
- The scroll wheel can be used to enlarge or shrink the image and font size.
- By holding down the right mouse button or scroll wheel and then moving the mouse cursor you can pan in the picture (If it is enlarged).

Open documents by dragging and dropping it into the application.

# **7.4.5 Information and settings window**

The Information and settings window consists of a number of different tabs that contain application information and alternative settings.

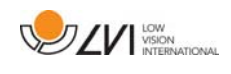

# **7.4.5.1 About the application**

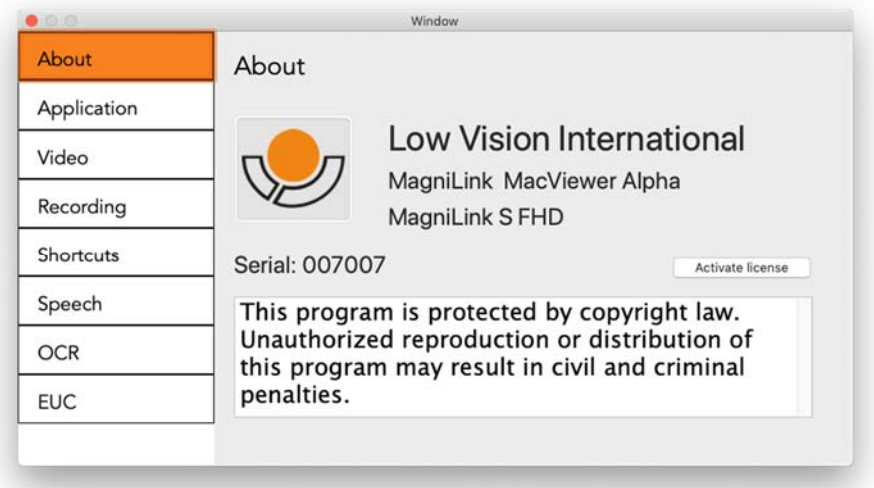

Information regarding the software version and license can be found under this tab. It is also possible to activate a license here.

# **7.4.5.2 Application Settings**

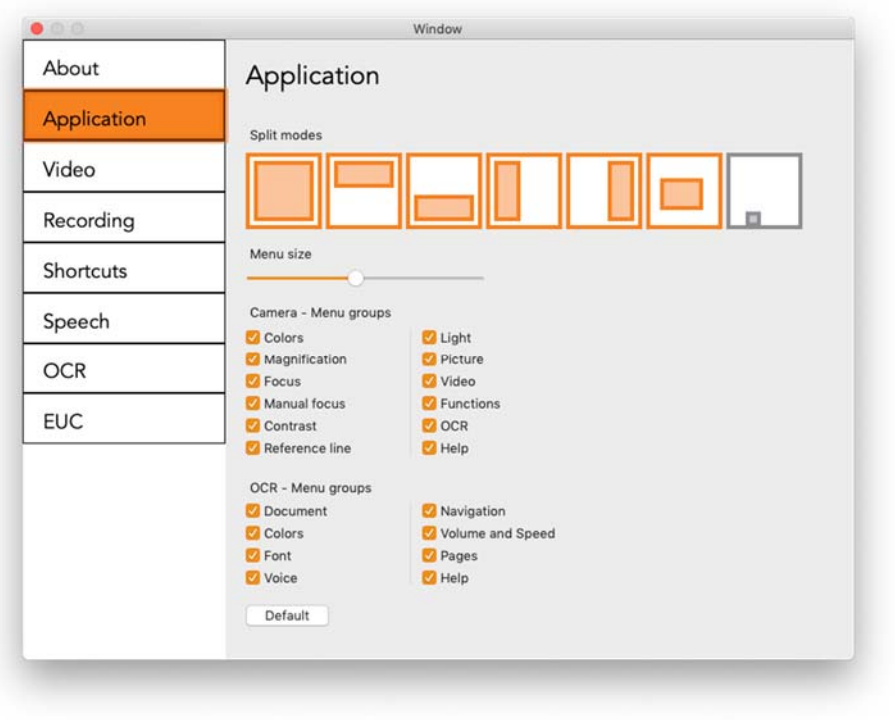

## Split screen mode

It is possible to choose the mode you want when changing split screen mode.

## Menu size

The size of the menus and buttons can be changed here.

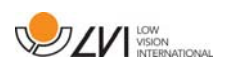

## Camera - Menu groups

It is possible to choose which groups of buttons appear in the camera tab.

## OCR - Menu groups

It is possible to choose which groups of buttons appear in the OCR tab.

# **7.4.5.3 Video Settings**

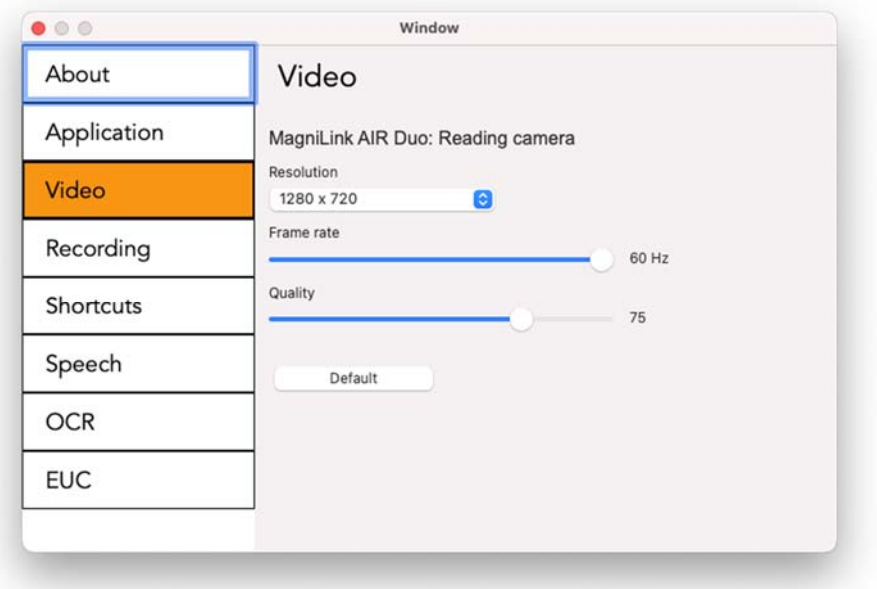

## Resolution

Select from the camera's various resolution options. At resolution 1280x720, the frame rate can be set up to 60 Hz. At resolution 1920x1080, only 30 Hz is possible.

## Frame rate

This setting allows the user to limit the frame rate. For the best video quality, the frame rate should be 60 Hz, but it may be appropriate to set the frame rate at 30 Hz for computers with a lower level of performance.

## **Quality**

Depending on performance, you may want to use a lower video quality.

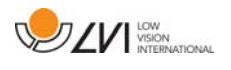

## **7.4.5.4 Recording Settings**

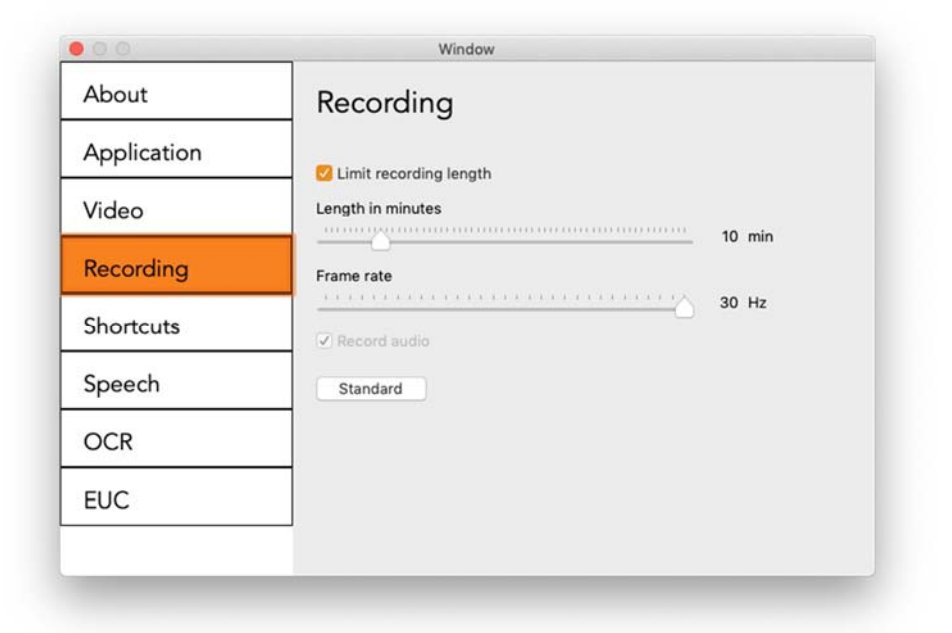

## Limit recording length

Activate this function if you wish to limit the length of recording.

### Length in minutes

If you chose to limit the recording length, you can set the limit in minutes here, from 1 to 60 minutes.

### Frame rate

The recording frame rate, the number of images recorded per second, can be set from 10 to 30 frames per second. A lower frame rate means a poorer quality video recording, but takes up less space on the hard disc.

## Record sound

If your computer has a microphone (internal or external), sound can be added to the recording.

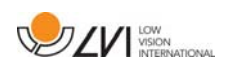

## **7.4.5.5 Short cut commands**

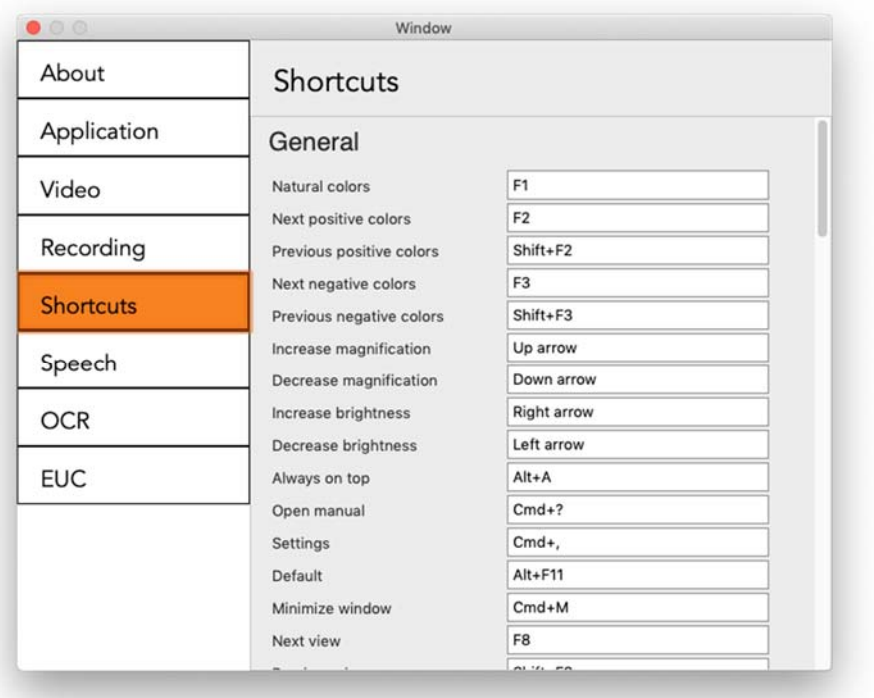

Here the short cut commands used for the application can be changed. To change a short cut command, tab to the command that is to be changed and enter the new keyboard combination. If a combination already being used for another command is entered, the other command will be erased. A new keyboard combination will need to be entered for the other command.

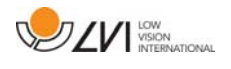

# **7.4.5.6 Speech Settings**

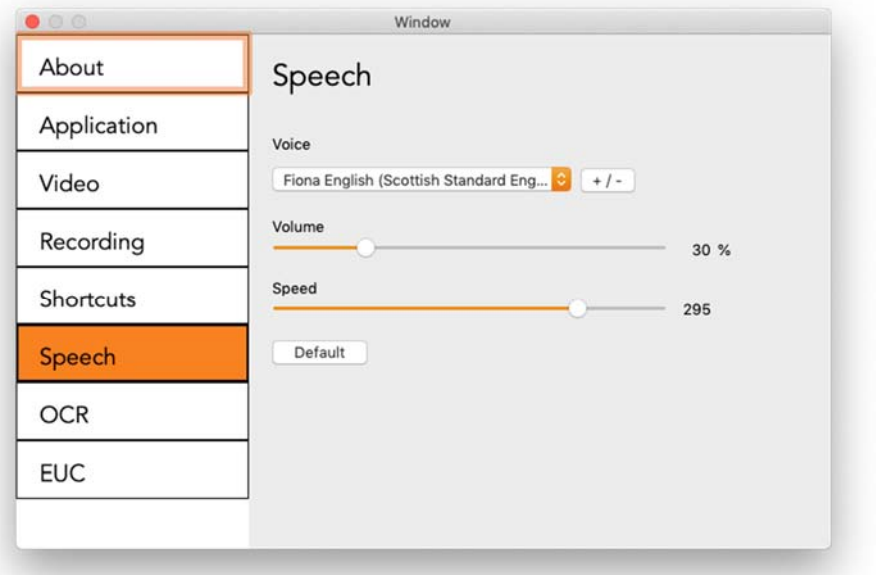

## Voice

If several voices are available, the user can choose between them.

## $+ / -$

Opens a new dialog where you can choose which voices should be available.

## Volume

Setting the sound level of the voice.

## Speed

Setting the speaking speed.

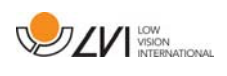

# **7.4.5.7 OCR Settings**

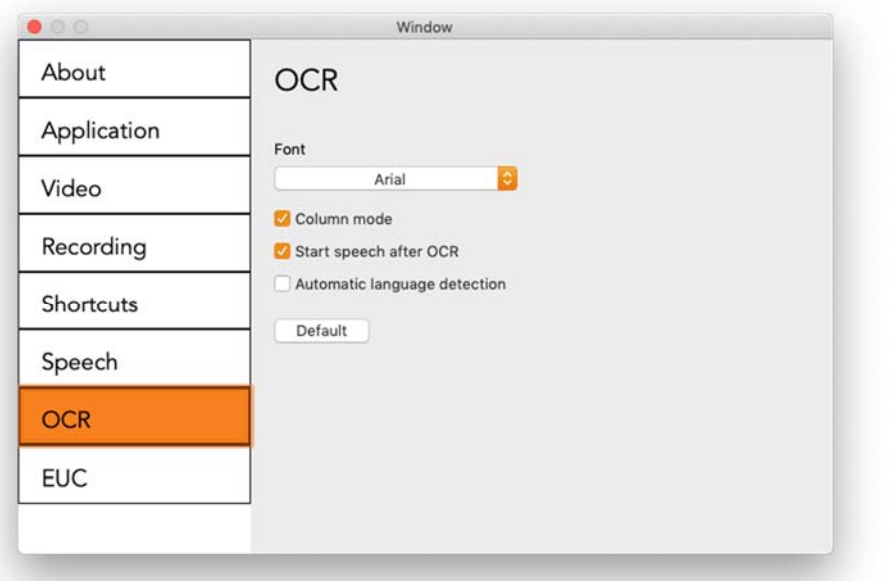

## Typeface

Here the user can set the typeface used for viewing text that has been OCR-processed. The typeface in use has no effect on the OCRprocessing.

## Column mode

When this setting is active, the OCR engine processes the text in columns, which is appropriate if it is a newspaper text that is to be processed.

## Start speech after OCR

If this box is ticked, text will automatically be read aloud after an image has been OCR-processed.

## Automatic language detection

When this function is active, the application will try to detect the language of the text and change the voice to the detected language. Automatic language detection uses the languages of the voices made available in speech settings.

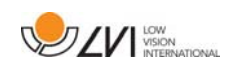

# **7.4.5.8 EUC**

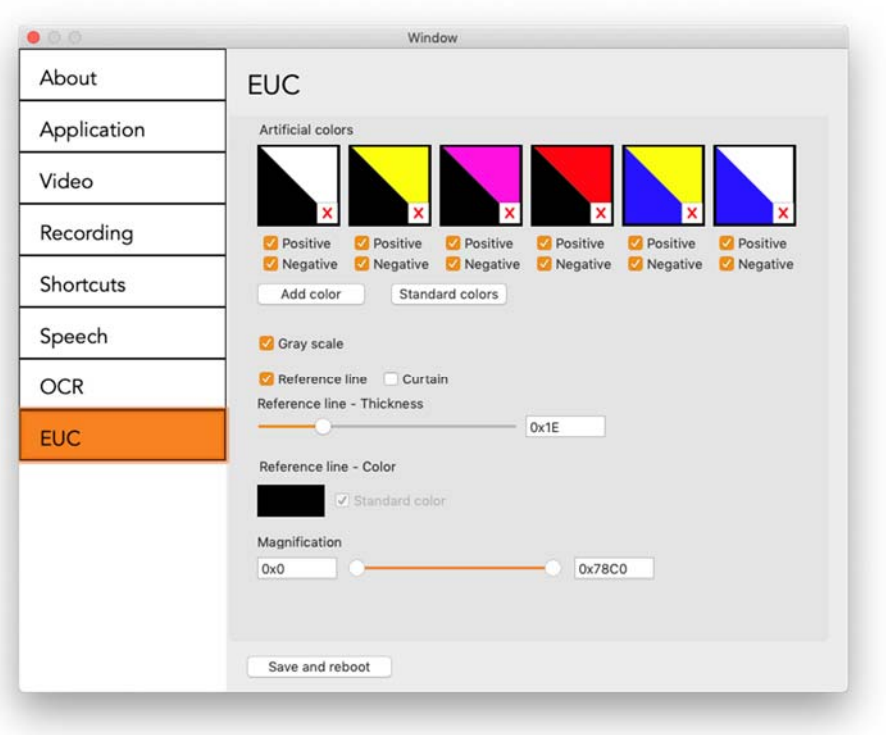

The camera can be configured under this tab. If you wish to save changes in the camera, press "Save and reboot". When you do this, the camera restarts and the configuration has been saved.

## Artificial colours

It is possible remove and change the cameras artificial colours.

- To remove a colour combination, press X
- To add to a colour combination, press enter.
- To change a colour combination, press one of the triangular zones and a colour dialogue will appear. Select colours and press OK.
- To remove either the positive or the negative component. Click out box Positive or Negative.
- To restore the colours, press Standard.

## Grey scale

Choose if you wish to have grey scale or not.

## Reference line

Set the size and colour of the reference line and choose if you wish to have reference line, bar or both.

## Magnification

Set the maximum and minimum magnification.

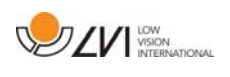

# **7.4.6 Quality of OCR processing**

In order to optimize the results of the OCR conversion, you should bear in mind the following.

- Ensure the magnification is sufficient. Very small text produces poor results in the OCR software. A minimum of 12pt is recommended for the lowest magnification on the reading camera.
- Certain fonts can be difficult for the OCR engine to interpret.
- It is important that the text contrast is sufficient.
- It is important that the OCR engine's language is the same as that of the text.

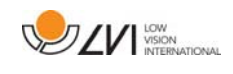

# **8 Ergonomics**

Your reading camera is now ready to use. It is important that the workplace around your MagniLink is comfortable, and that you sit correctly. This is so that you can use the camera for as long as possible without putting undue strain and stress on your neck and back.

You should bear the following in mind:

- Your chair should be positioned close to the table on which the equipment is located, and you should not sit in the chair for too long. We recommend a good office chair with adjustable height.
- The seat of the chair should be at a height that does not cause your legs to become numb; legs should be at an angle of 90 degrees and you should rest your feet on the floor.
- The reading table should be at a height at which you can rest your lower arm horizontally on it. It is important that the table is neither too high nor too low for you. The ideal solution is if the screen is slightly below eye level and in as straight a line in front of you as possible.
- Shield off daylight. Lights in the ceiling, table lamps and light from windows can cause reflections on the monitor. For this reason, avoid placing lights where they shine directly at the screen or at yourself.
- If you use the device for long periods of time, there is a risk of repeated movements causing you pain in your neck, shoulders and back. Your eyes can also get tired from looking at a screen for too long.

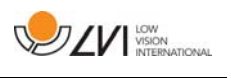

# **9 Technical information**

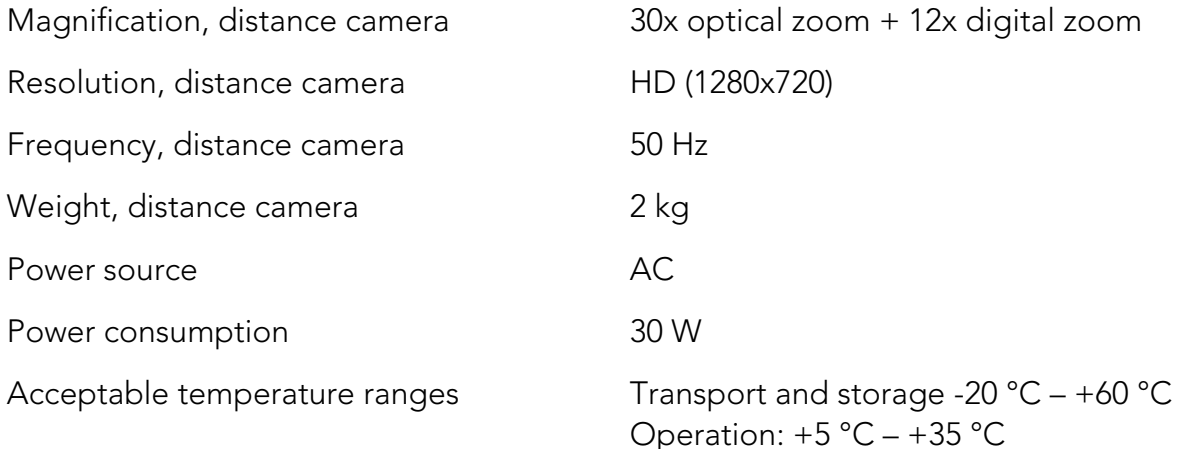

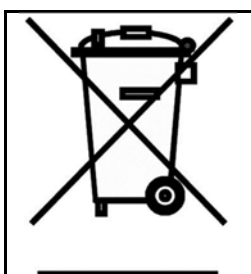

## Disposal of old electrical and electronic equipment (applies for EU countries and all other European countries that have specific collection systems)

If the product or its packaging has this symbol on it, it is not to be handled as regular domestic waste. It should instead be deposited at a suitable collection centre for the recycling of electrical and electronic equipment. By ensuring that this product is properly taken care of, you are helping to prevent the negative impact on health and the environment that might otherwise result from inappropriate disposal of this product. Recycling helps in the management of our natural resources. For more detailed information regarding the recycling of this product, you can contact your municipality, your waste management company or the store where you purchased the product.

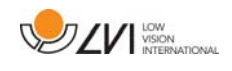

# **10 Declaration of Conformity**

# **DECLARATION OF CONFORMITY**

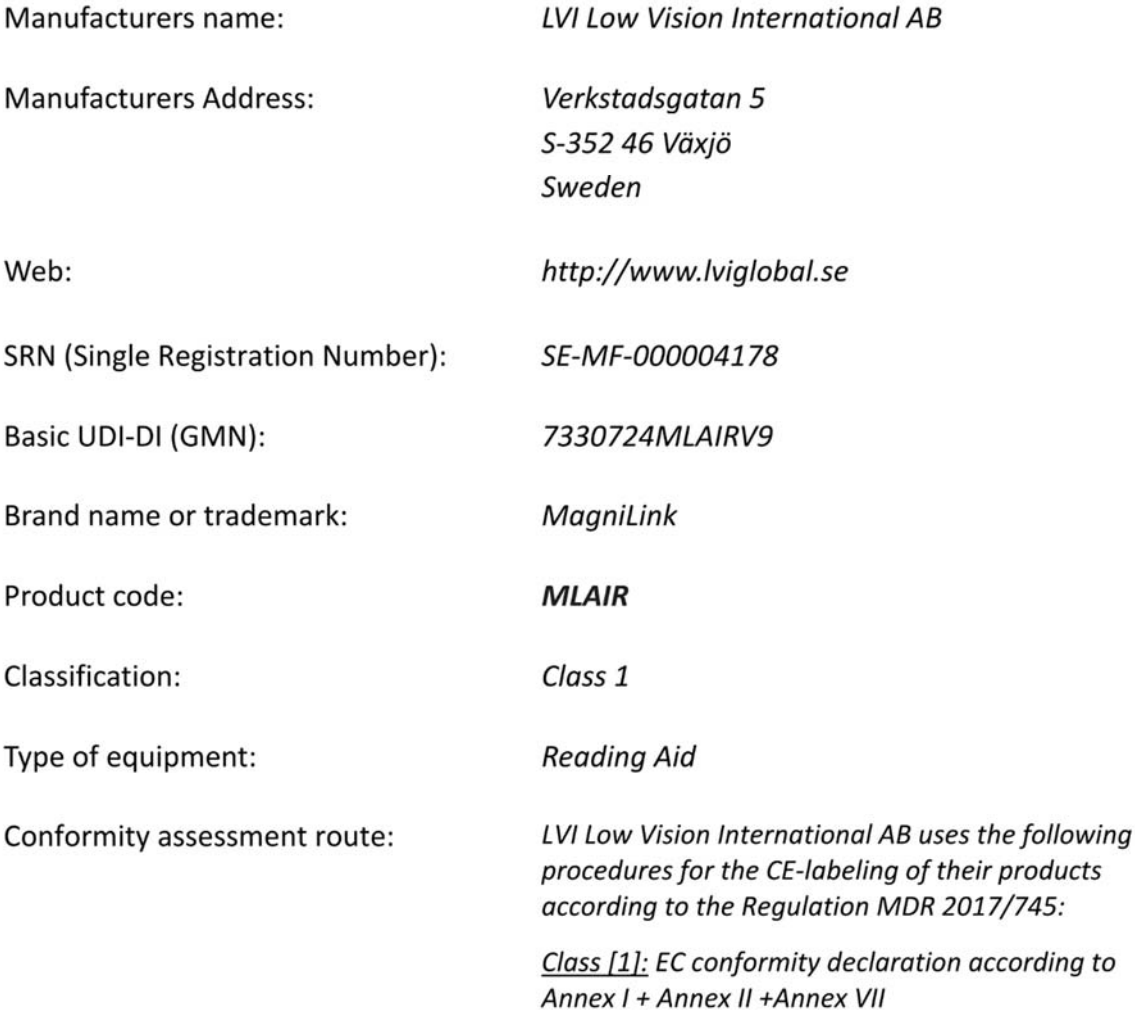

This declaration of conformity is issued under the sole responsibility of LVI Low Vision International AB. We hereby declare that he medical device(s) specified above meet the provision of the Regulation (EU) MDR 2017/745 for medical devices. This declaration is supported by the Quality System approval to ISO 9001 issued by Intertek. All supporting documentation is retained at the premises of the manufacturer.

 $\boxtimes$  Manufacturer

Manufacturer's authorized representative

Date

28-06-2021

Signature

Position

**Managing Director** 

Clarification

**Henrik Blomdahl** 

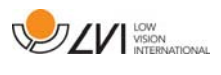

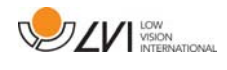

# Alphabetical index

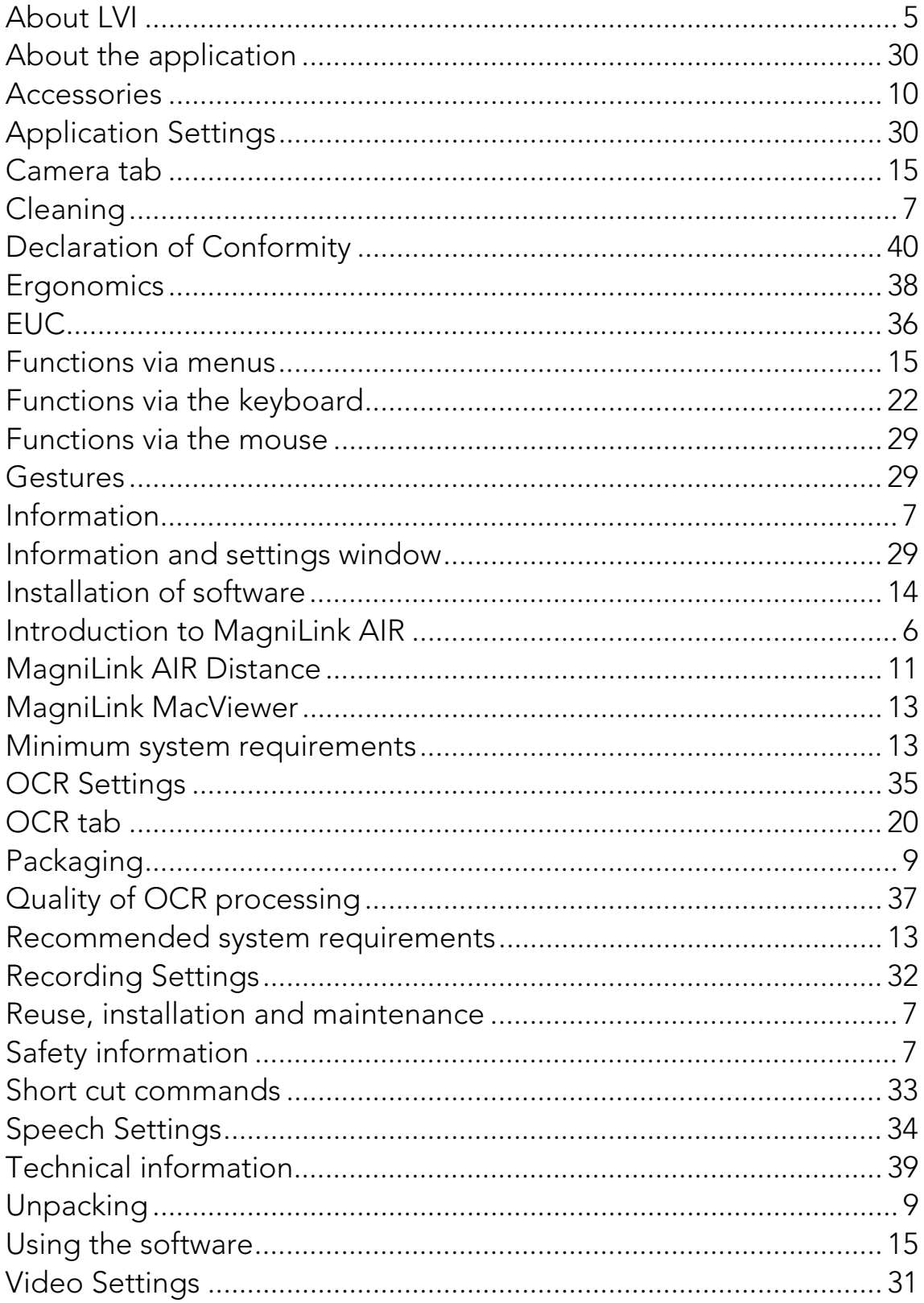